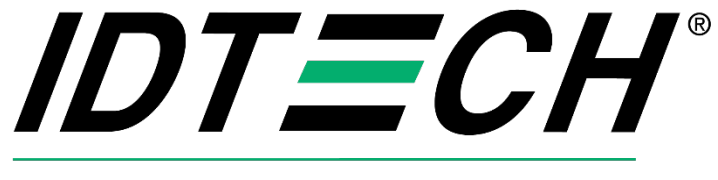

Value through Innovation

# **ID TECH VP7200 User Manual**

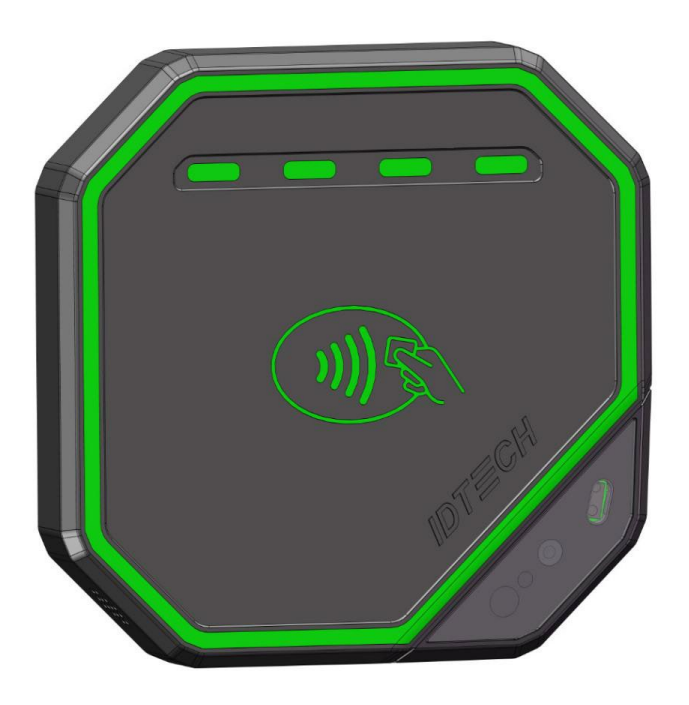

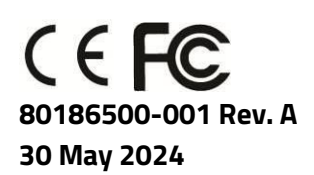

ID TECH 10721 Walker Street, Cypress, CA 90630-4720 Tel: (714) 761-6368 Fax (714) 761-8880 www.idtechproducts.com support@idtechproducts.com

#### **Copyright© 2024 International Technologies and Systems Corporation. All rights reserved.**

ID TECH 10721 Walker Street Cypress, CA 90630 USA

This document, as well as the hardware and software it describes, is furnished under license and may only be used in accordance with the terms of such license. The content of this paper is furnished for informational use, subject to change without notice, and not to be construed as a commitment by ID TECH. ID TECH assumes no responsibility or liability for any errors or inaccuracies that may appear in this document.

Except as permitted by such license, no part of this publication may be reproduced or transmitted by electronic, mechanical, recorded, or any other method, or translated into another language or language form without the express written consent of ID TECH. ID TECH is a registered trademark of International Technologies and Systems Corporation. ID TECH and Value through Innovation are trademarks of International Technologies and Systems Corporation. Other trademarks are the property of the respective owner.

**Warranty Disclaimer:** The services and hardware are provided "as is" and "as-available," and the use of these services and hardware are at the user's own risk. ID TECH does not make, and hereby disclaims, any and all other express or implied warranties, including, but not limited to warranties of merchantability, title, fitness for a particular purpose, and any warranties arising from any course of dealing, usage, or trade practice. ID TECH does not warrant that the services or hardware will be uninterrupted, error-free, or completely secure.

#### **FCC Regulatory Compliance**

This device complies with Part 15 of the FCC Rules. Operation is subject to the following two conditions: (1) this device may not cause harmful interference, and (2) this device must accept any interference received, including interference that may cause undesired operation.

The user manual for an intentional or unintentional radiator shall caution the user that changes or modifications not expressly approved by the party responsible for compliance could void the user's authority to operate the equipment.

**Note:** The grantee is not responsible for any changes or modifications not expressly approved by the party responsible for compliance. Such modifications could void the user's authority to operate the equipment.

**Note:** This equipment has been tested and found to comply with the limits for a Class B digital device, pursuant to part 15 of the FCC Rules. These limits are designed to provide reasonable protection against harmful interference in a residential installation. This equipment generates uses and can radiate radio frequency energy and, if not installed and used in accordance with the instructions, may cause harmful interference to radio communications. However, there is no guarantee that interference will not occur in a particular installation. If this equipment does cause harmful interference to radio or television reception, which can be determined by turning the equipment off and on, the user is encouraged to try to correct the interference by one or more of the following measures:

- Reorient or relocate the receiving antenna.
- Increase the separation between the equipment and the receiver.
- Connect the equipment into an outlet on a circuit different from that to which the receiver is connected.
- Consult the dealer or an experienced radio/TV technician for help.

#### **FCC RF Radiation Exposure Statement**

This equipment complies with FCC radiation exposure limits setforth for an uncontrolled environment. To comply with FCC RF Exposure compliance requirements, this grant is applicable to only Mobile Configurations. The antennas used forthe transmitter must be installed to provide a separation distance of at least 20cm from all persons and must not be co‐located or operating in conjunction with any other antenna or transmitter.

#### **ISED Warning statements**

This device complies with Canada's licence-exempt RSSs. Operation is subject to the following two conditions: (l) This device may not cause interference; and (2) This device must accept any interference, including interference that may cause undesired operation of the device.

Le présentappareilestconforme aux CNR d'Industrie Canada applicables aux appareils radio exempts de licence. L'exploitationestautorisée aux deux conditions suivantes : (1) l'appareil ne doit pas produire de brouillage, et (2) l'utilisateur de

l'appareildoit accepter tout brouillageradioélectriquesubi, mêmesi le brouillageest susceptible d'encompromettre le fonctionnement.

This equipment complies with IC RSS-102 radiation exposure limits set forth for an uncontrolled environment. This equipment should be installed and operated with a minimum distance of 20cm between the radiator and any part of your body.

Pour se conformer aux exigences de conformité CNR 102 RF exposition, une distance de séparationd'aumoins 20 cm doitêtremaintenue entre l'antenne de cetappareilettoutes les personnes.

This Class B digital apparatus complies with Canadian ICES-003. Cetappareilnumeriquede la classe B estconforme a la norme NMB-003 du Canada.

#### **CE Caution**

#### **RF Exposure**

F

This equipment complies with CE radiation exposure limits set forth for an uncontrolled environment. This equipment should be installed and operated with minimum distance of 20cm between the radiator and your body.

### **EU DECLARATION OF CONFORMITY**

Hereby, ID TECH declares that the radio equipment type VP7200 is in compliance with Directive 2014/53/EU. The full text of the EU declaration of conformity is available at the following Internet address[: https://idtechproducts.com/](https://idtechproducts.com/) The product is so constructed that it can be operated in at least one Member State without infringing applicable requirements on the use of radio spectrum.

#### **Notice for Operating Frequency and Output Power:**

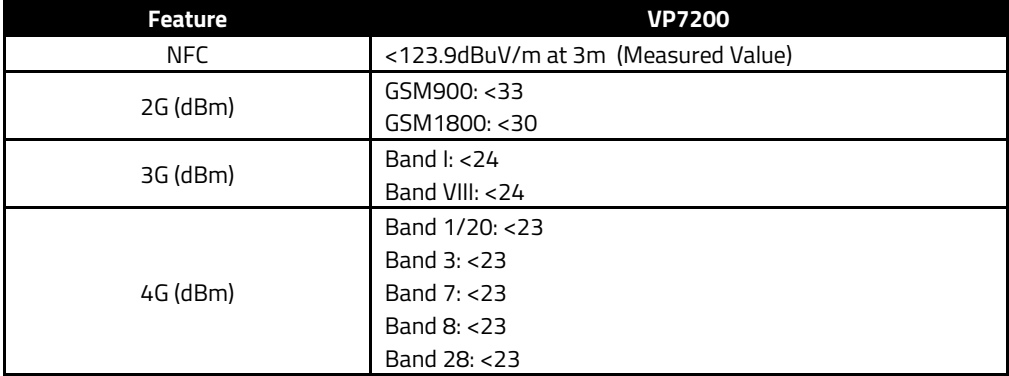

#### **Cautions and Warnings**

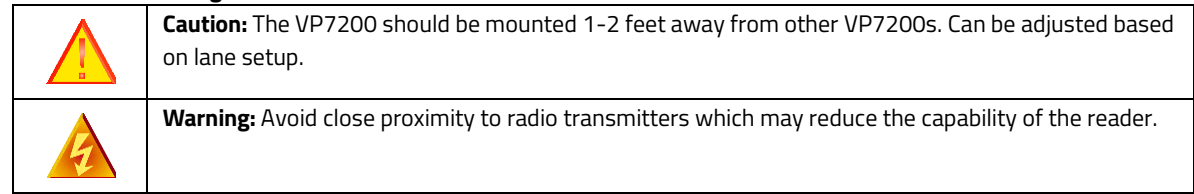

#### **Revision History**

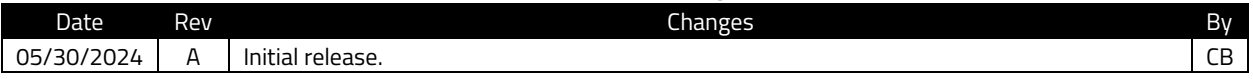

#### **Table of Contents**

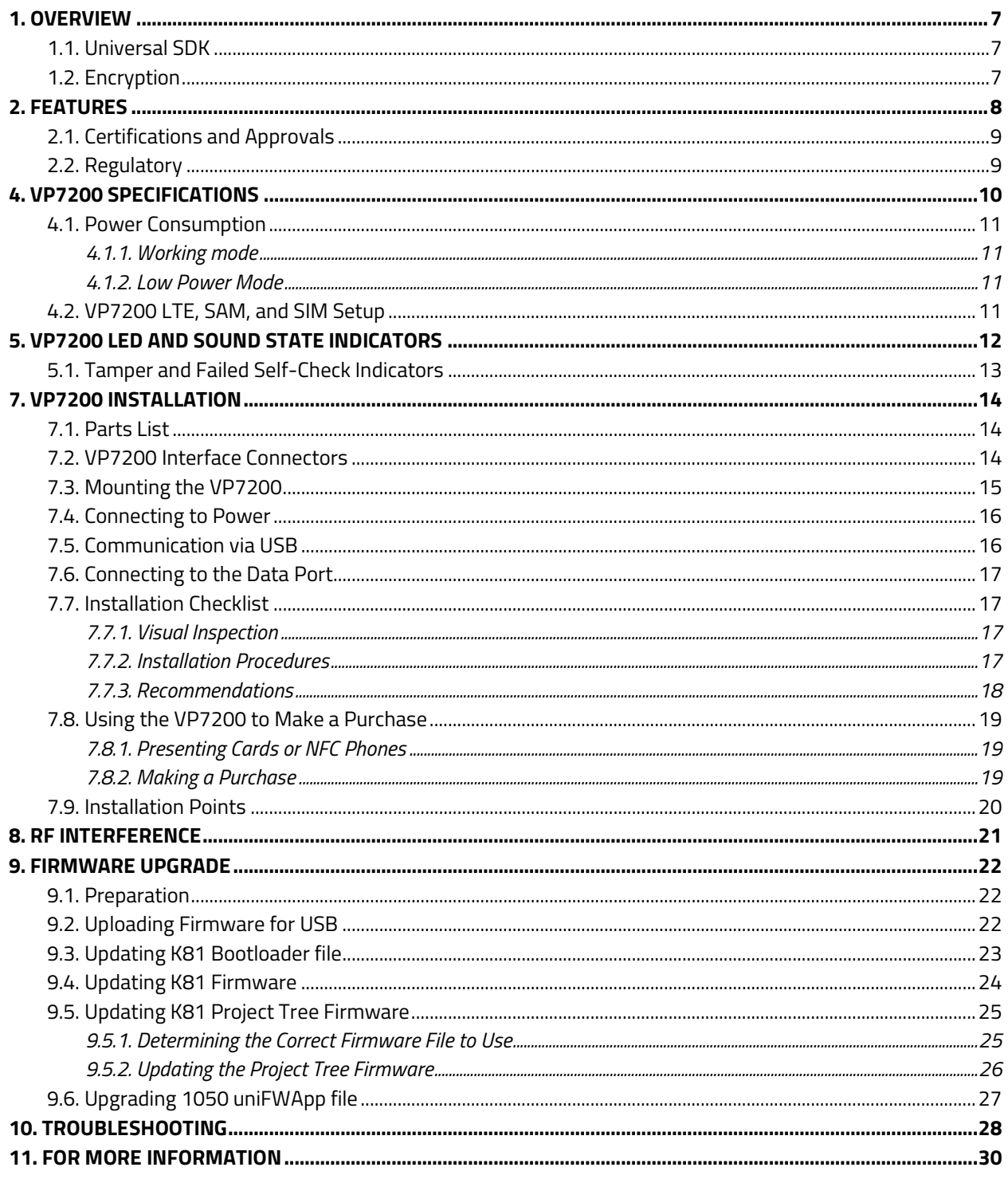

## <span id="page-6-0"></span>**1. Overview**

The ID TECH VP7200 is a compact, standalone contactless reader, designed to support contactless EMV transactions based on ISO 18092, ISO 14443 Type A/Type B/MiFare compatible cards, fobs and tags, as well as NFC phones. The VP7200 is a single piece device including controller and antenna.

The VP7200 supports USB and serial RS-232 host communication using the NEO 3 protocol defined in the *NEO 2 Interface Developers Guide*. This comprehensive guide describes all the firmware commands and other features available in NEO 3-series devices; it is the authoritative source for technical information of interest to systems integrators. (Contact your ID TECH representative to obtain a copy of this guide, which is available only on request.) See this guide when controlling the VP7200 through firmware commands sent directly over a serial port.

### <span id="page-6-1"></span>**1.1. Universal SDK**

A feature-rich Windows-based Universal SDK is available to aid rapid development of applications that talk to VP7200. The SDK is available for the C# language on Windows and comes with sample code for demo apps. To obtain the SDK and other useful utilities, demos, and downloads, be sure to check the Downloads link on the [ID TECH Knowledge Base](https://atlassian.idtechproducts.com/confluence/display/KB/Knowledge%2BBase%2B-%2BHome) (no registration required).

### <span id="page-6-2"></span>**1.2. Encryption**

VP7200 supports industry-standard Triple DES or AES encryption, with DUKPT-based key management (per ANSI X9.24). Encryption can be configured to occur with a data variant as desired. ID TECH operates a certified Key Injection Facility, capable of injecting your unit(s) with any required keys. Consult your ID TECH representative to learn about all available options involving key injection.

## <span id="page-7-0"></span>**2. Features**

The VP7200 supports the following transaction types:

- ISO/IEC 14443 Type A and B
- ISO 18092
- ISO 21481 (PCD & NFC)
- Suitable for transit, kiosks, parking and various other unattended and attended verticals.
- Consumer Intuitive: Equipped with LEDs and sound to provide visual and audible cues to enable smooth and seamless transactions.
- Secure: Provides highly secure transactions whether financial, pre-paid, loyalty, or gift cards. Data is encrypted at the time of the transaction and never travels in clear-text form.
- Self-contained antenna
- VP7200 is certified with Visa Ready for Transit

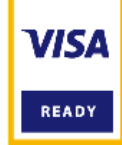

*This document assumes that users are familiar with their host systems and all related functions.*

### <span id="page-8-0"></span>**2.1. Certifications and Approvals**

VP7200 supports the following contactless payment applications and mobile payments:

- American Express ExpressPay 4.1
- Discover DPAS 2.0
- Felica
- Interac Flash v1.8
- JCB
- MasterCard PayPass/MChip 3.1.4
- UPI
- Visa VCPS 2.2 and VISA VCTKS 1.1
- Mifare
- Apple Pay, Google Pay, Samsung Pay, & other Mobile Wallets
- Apple VAS & Google SmartTap mobile Loyalty Programs
- AT&T Trendi
- PTCRB/GCF Report

### <span id="page-8-1"></span>**2.2. Regulatory**

- CE Mark
- UL certified
- ROHS2 and REACH
- TQM Certification
- Japan Telec/VCCI

## <span id="page-9-0"></span>**4. VP7200 Specifications**

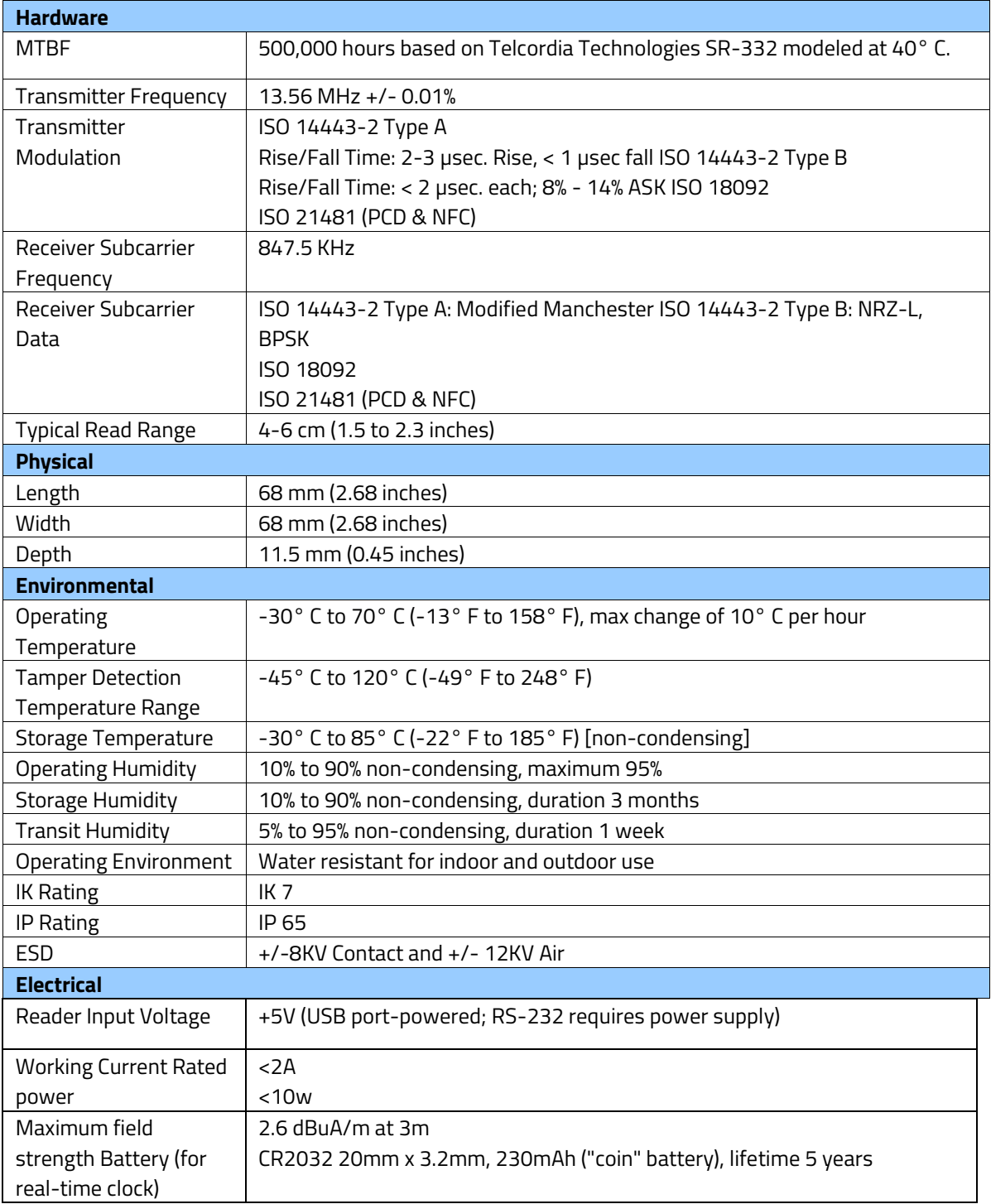

### <span id="page-10-0"></span>**4.1. Power Consumption**

Note the following information about VP7200 power consumption.

#### **4.1.1. Working mode**

- <span id="page-10-1"></span>• Contactless transaction mode maximum power consumption is <2A/5V.
- When the VP7200's RF is inactive due to no connection to the host device, the maximum power consumption is <200mA/5V.

#### **4.1.2. Low Power Mode**

<span id="page-10-2"></span>VP7200 low power mode is only supported with RS-232 5VDC input. Note that low power mode is NOT supported via USB.

- Standby mode power consumption is <TBD/5V. VP7200 units can wake up via RS-232 with a wake-up time of <1s.
- Sleep mode power consumption is <TBD/5V. VP7200 units can wake up via RS-232 with a wake-up time of <8s.

### <span id="page-10-3"></span>**4.2. VP7200 LTE, SAM, and SIM Setup**

The tables and diagram below illustrate VP7200 LTE, SAM, and SIM connections.

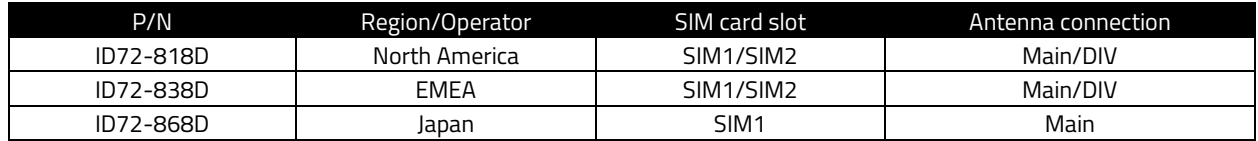

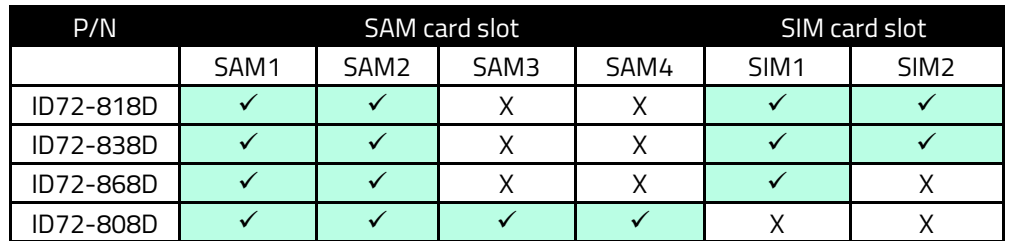

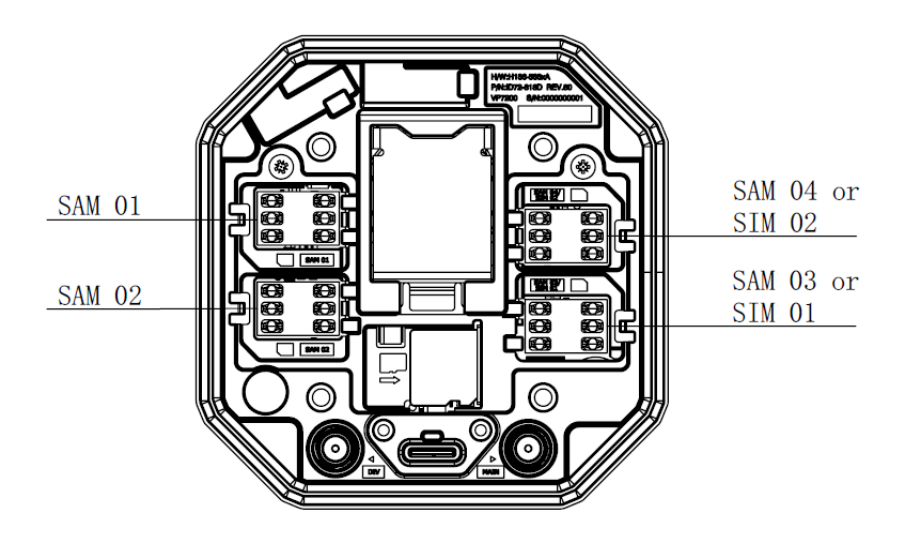

## <span id="page-11-0"></span>**5. VP7200 LED and Sound State Indicators**

The VP7200 uses the following LEDs and sounds to indicate various statuses, including power management, transactions, and security.

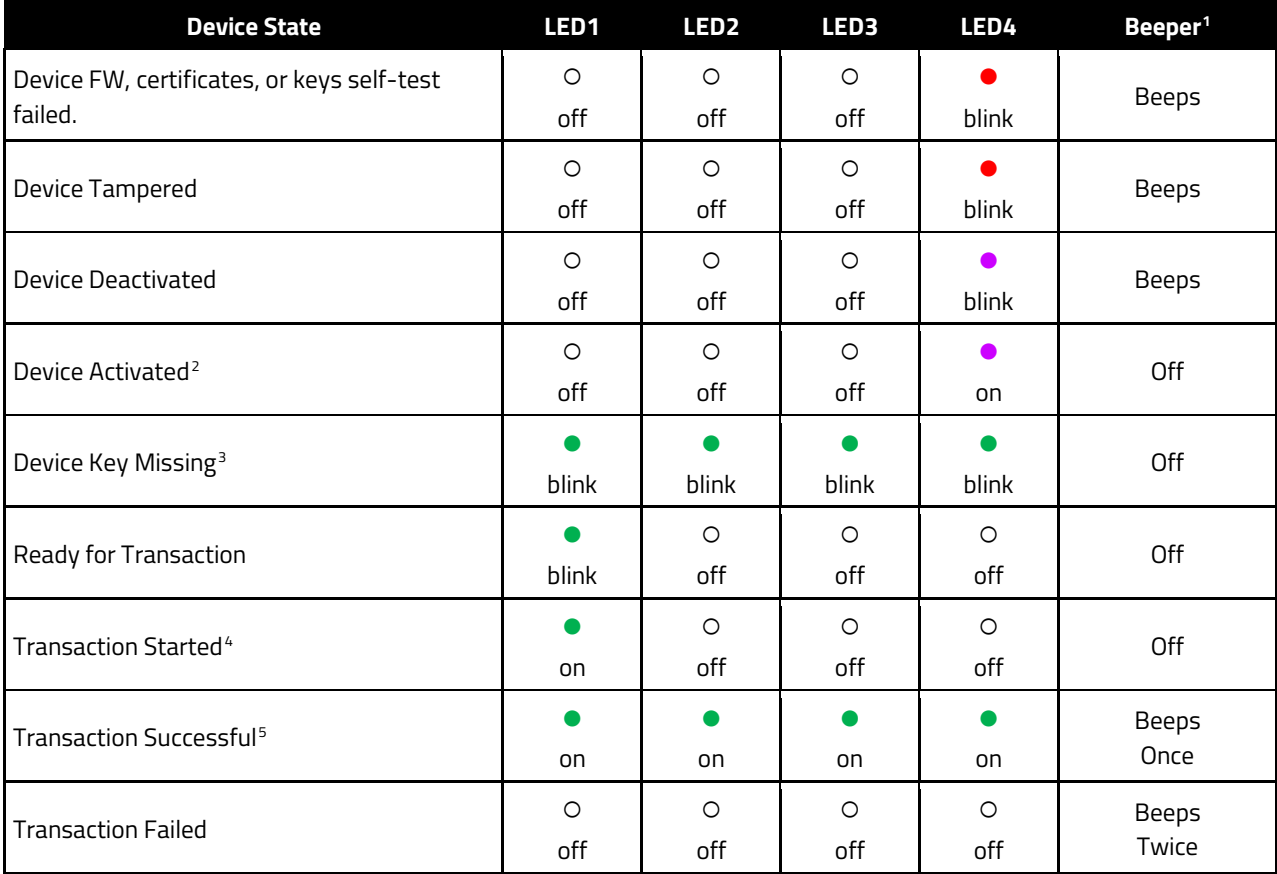

<span id="page-11-6"></span><span id="page-11-1"></span><sup>1</sup> Note that "beeps" indicates constant beeping unless the description includes a specific number of beeps (such as "twice").

<span id="page-11-2"></span><sup>&</sup>lt;sup>2</sup> The device has loaded certificates successfully and is activated.

<span id="page-11-3"></span><sup>&</sup>lt;sup>3</sup> The device only has LCL-KEK; the required key is not injected.

<span id="page-11-4"></span><sup>4</sup> The transaction has started and the device is waiting to read a card.

<span id="page-11-5"></span><sup>5</sup> LEDs remain on for 1000ms.

### <span id="page-12-0"></span>**5.1. Tamper and Failed Self-Check Indicators**

The VP7200 displays the following indicators when it has been tampered or has any of the other following internal issues, such as an expired certificate, missing key, or similar fault discovered during a self-check.

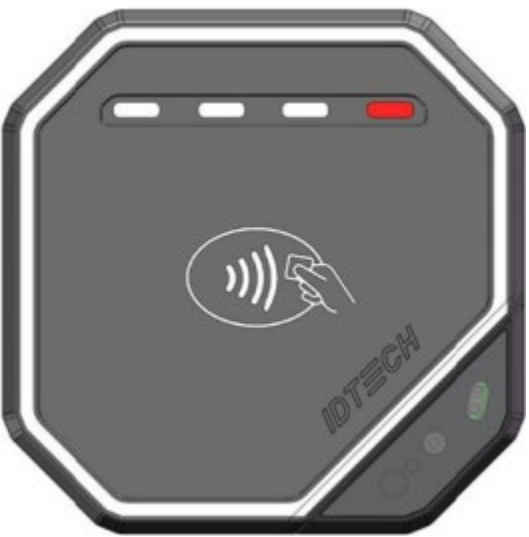

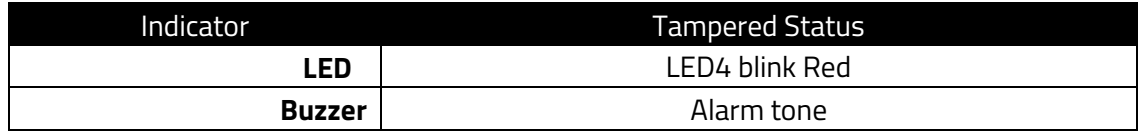

## <span id="page-13-0"></span>**7. VP7200 Installation**

This section provides information on how to install the VP7200 on a kiosk.

### <span id="page-13-1"></span>**7.1. Parts List**

Verify that you have the following hardware for the installation of the VP7200:

- VP7200.
- Cables (sold separately)
	- o RS-232: Use a cable with **P/N to 80185224-001** or equivalent 5VDC powered cable.
	- o USB: Use a USB-A to USB-C cable with **P/N 80186214-001** (the VP7200 unit, in this case, would be port-powered).
	- o Ethernet cable: **P/N 80185225-001**; using an ethernet cable requires 5VDC power adapter **P/N AC0005R-28**.

### <span id="page-13-2"></span>**7.2. VP7200 Interface Connectors**

The diagram below displays inteface connectors for VP7200 readers.

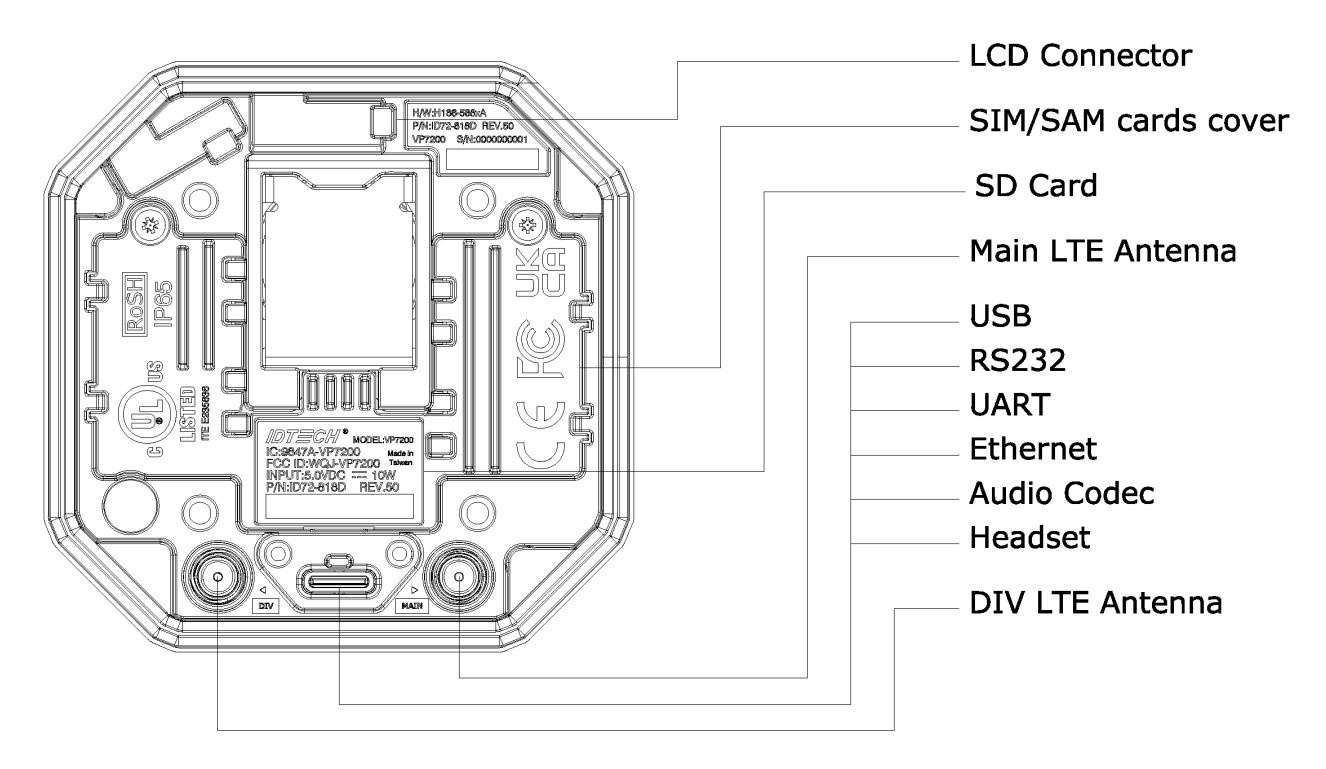

### <span id="page-14-0"></span>**7.3. Mounting the VP7200**

To optimize performance, install VP7200 readers away from or in front of any metal surfaces or materials that have metallic content, which can interfere with the RF field. VP7200 readers perform optimally when mounted away from metal surfaces.

**Note:** For safety reasons, make sure to mount the VP7200 at a height no greater than two meters from the floor.

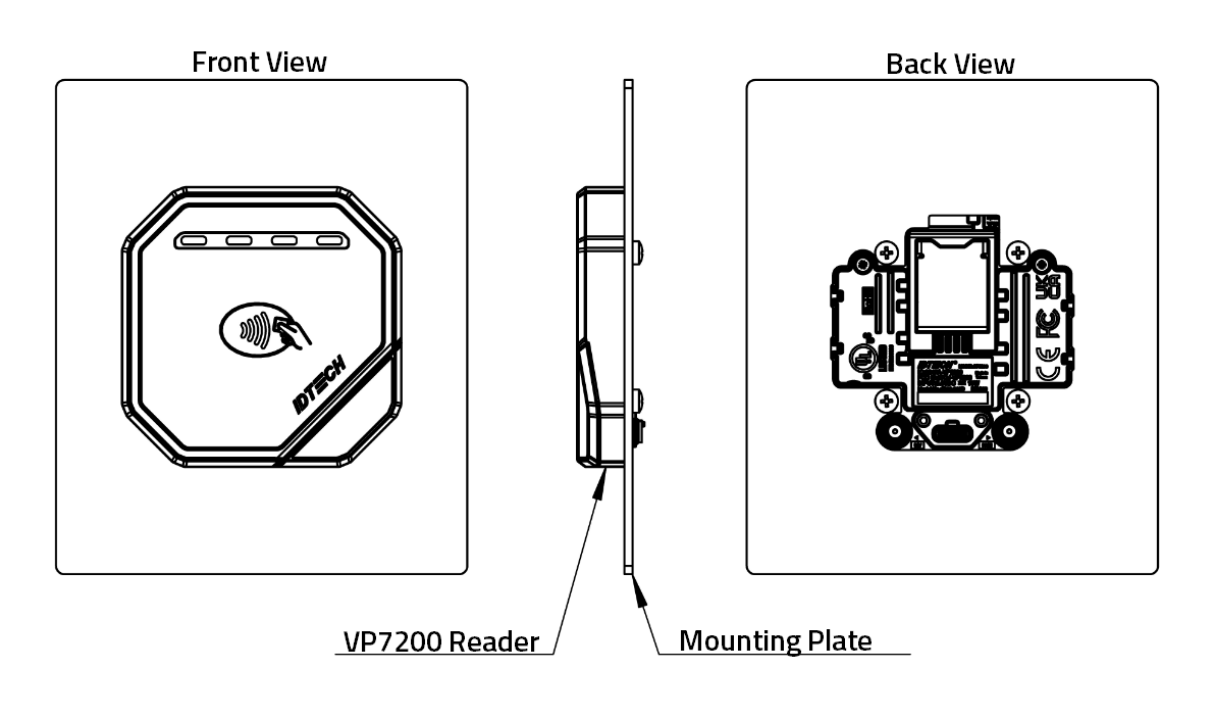

**Note:** The VP7200 is post-compatible with Kiosk III, Kiosk IV, and VP7200 dimensions. Posts are 36mm apart in the lengthwise direction and 32mm apart widthwise. See the drawing below.

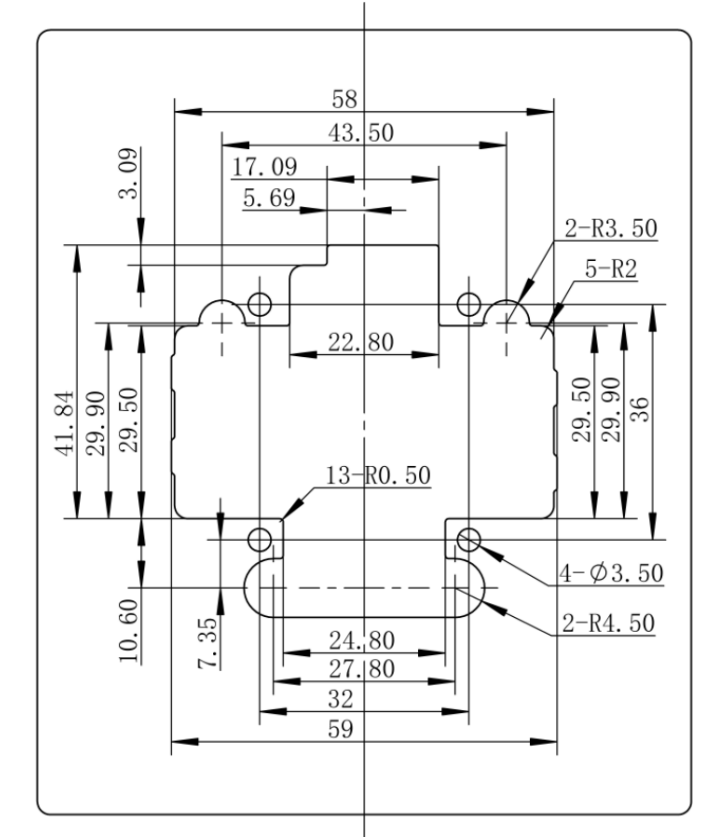

Use the following instructions to mount the VP7200 on the exterior of a kiosk structure:

1. Using the Drill Template below, locate and mark the (4) 3.5mm (0.138 inch) mounting holes.

- 2. Using the Drill Template, locate and mark the 9.95mm\*15.77mm(0.392inch\*0.621inch) rectangle hole (used for connecting the USB-type C cable to the VP7200).
- 3. Align the four M3 screws with the mounting holes and attach the VP7200 to the outside surface.
- 4. Use the four screws to secure the VP7200 to the outside surface of the kiosk. Make sure to tighten the screws securely so that the VP7200 does not move on the outside surface of the kiosk.
- 5. Route the end of the USB-Type C cable through the rectangle hole into the kiosk and tighten the two M2 screws in the over mode of the USB-Type C cable to ensure the cable is locked reliably.

### <span id="page-15-0"></span>**7.4. Connecting to Power**

The VP7200 can be powered via the USB port; if the unit is connected via RS-232, use a power supply with P/N AC0005R-28.

### <span id="page-15-1"></span>**7.5. Communication via USB**

The PID is 4700 (hex) and the VID is 0ACD (hex).

## <span id="page-16-0"></span>**7.6. Connecting to the Data Port**

The VP7200 has three data connection options: USB, RS-232, and Ethernet through the USB-C connector.

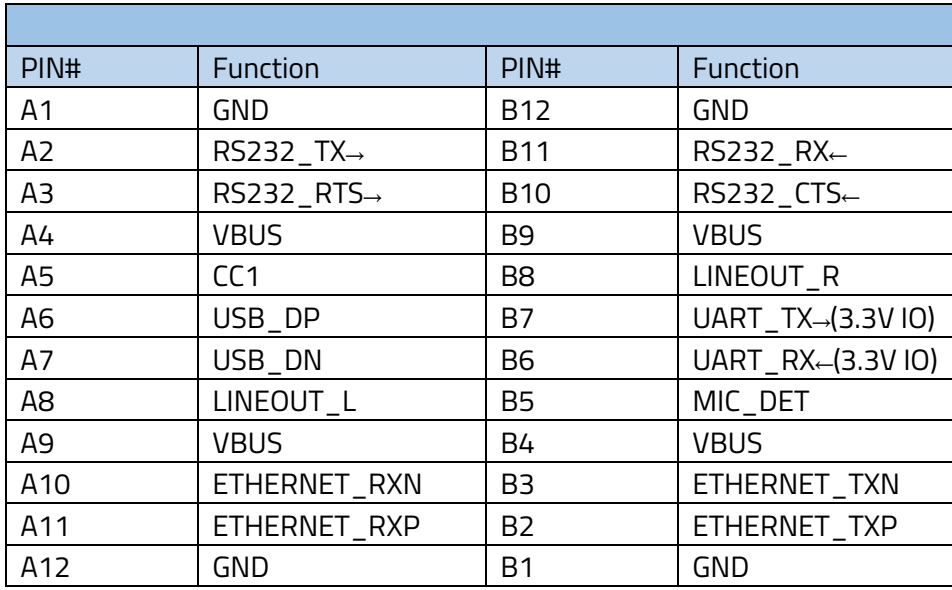

#### **USB-C Connector**

### <span id="page-16-1"></span>**7.7. Installation Checklist**

When installing VP7200 units, be sure to verify the following items.

#### **7.7.1. Visual Inspection**

<span id="page-16-2"></span>Before installing a VP7200:

- Visually inspect the reader for any modifications on the plastic housing.
- Check the security labels over the screws to verify the reader has not been tampered with.
- Power up the reader and check for any flashing LEDs and beeps that indicate tampering. Refer to [Tamper and Failed Self-Check i](#page-11-6)ndicators for specific information.

#### **7.7.2. Installation Procedures**

<span id="page-16-3"></span>After visually inspecting the VP7200, follow these guidelines when integrating the reader to your system:

- Insert any Security Access Modules into the SAM sockets.
- For additional memory expansion, insert any microSD card into the uSD socket.
- If your unit supports LTE radio, insert your network SIM into the SIM sockets.
- Close the cover and install the unit in its housing using four screws. **Note:** Do not overtighten the screws.
- If the display module is supported, insert the display module flex into the optional LCD connector.
- Insert the communication/power cable into the USB-C connector and tighten the locking screws (if provided).
- Power on the whole system and check the unit's operations.

#### **7.7.3. Recommendations**

<span id="page-17-0"></span>Additionally, follow these recommendations after installation:

- Periodically inspect the system for any tampering and insertion of electronic bugs.
- Look for the latest updates on the manual or firmware on the ID TECH website.
- See the [Using the VP7200 to Make a Purchase,](#page-18-0) [Installation Points,](#page-19-0) an[d Firmware Upgrade](#page-21-0) sections below for additional information about verifying device functionality and performing maintenance.

### <span id="page-18-0"></span>**7.8. Using the VP7200 to Make a Purchase**

#### **7.8.1. Presenting Cards or NFC Phones**

<span id="page-18-1"></span>The VP7200 allows for credit/debit card purchases using Contactless (NFC) technology. Present the card/phone in close proximity to the front portion of the antenna module. Present the card/phone so that maximum surface area is parallel to the antenna module as shown below.

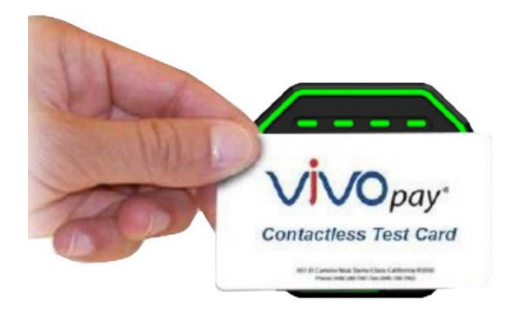

The antenna should beep, and the four green LEDs should illuminate in sequence, then all will illuminate together, briefly (750 msec), to indicate a successful test.

This tests the VP7200's ability to read the Contactless test card. If unsuccessful, there will be no reaction from the reader. If you use a test card and the VP7200 antenna is attached to the VP7200 Controller, a dummy transaction can be tested. The transaction will not be authorized and will come back with a response but will at least test for end-to-end connectivity.

#### **7.8.2. Making a Purchase**

<span id="page-18-2"></span>After the transaction has been entered on the kiosk control panel, the customer should present his or her card/fob/phone in close proximity with the device so that maximum surface area is parallel to the antenna.

• A single beep and all four LEDs briefly flashing indicates the card/fob/phone has been read correctly.

### <span id="page-19-0"></span>**7.9. Installation Points**

- The VP7200 is **NOT** designed to be mounted on a metal surface and in close proximity to any internal motors and electrical devices that may be operating inside the kiosk. However, the VP7200 is susceptible to RF and electromagnetic interference*. It is important that the unit not be mounted near (within 3 or 4 feet) large electric motors, computer UPS systems, microwave transmitters (Wi-Fi routers), anti-theft devices, radio transmitters, communications equipment and so on.*
- *Close proximity of metal to the RF-emitting end of the antenna can greatly reduce the range of the antenna. See the precautions described in Flush Mounting the VP7200 Antenna.*
- Make sure to install the SAM/SIM card cover before checking SAM/SIM cards functions.
- Tie all cables neatly with nylon cable-ties and route them so that they are inaccessible and invisible to customers. Label the cable ends, host, ID TECH and power, to simplify connection testing or component replacement.
- Test the VP7200 installation using a test card to perform an end-to-end transaction (the same as an actual purchase on the Kiosk). The kiosk display panel (if it exists) should display "Requesting Authorization." Even if the transaction is declined (as it should be with a test card), it will prove connectivity all the way through the system. If possible, the store manager or some other responsible party should test each VP7200 on a regular basis (perhaps at the start of each day or at least once per week) with a test card to ensure continued operation and functionality. If the kiosk is rebooted on a regular basis (such as every night), it is important to test the contactless reader as soon as possible afterwards to ensure continued communication to the kiosk host.

## <span id="page-20-0"></span>**8. RF Interference**

#### **Q. Why do I need to know about RF interference?**

**A.** Contactless payment uses radio frequency technology to send card data to a contactless terminal reader.

#### **Q. How can RF interference affect contactless payment?**

**A.** RF interference can cause data errors. If RF interference is present, contactless payment devices may operate intermittently or inconsistently.

#### **Q. Where does RF interference come from?**

**A.** Radio frequency interference (RFI) can originate from a wide number of sources at the point-ofsale (POS). Some examples of sources of RF energy and RF interference include: AM/FM radio and TV transmitters 2-way radios, pagers Mobile telephones Power lines, transformers Medical equipment Microwaves Electromechanical switches

#### **Q. What should I do if I suspect RF interference exists in my environment?**

**A.** Begin by inspecting your environment for possible sources of RF interference.

#### **Q. Do equipment manufacturers test their devices for RF interference?**

**A.** Electronic equipment is tested for RFI sensitivity by the manufacturers. These tests are performed in a controlled laboratory environment and will often not replicate the types of devices that would be encountered in your point-of-sale (POS) environment.

#### **Q. What RF levels will impact RF operations?**

**A.** Factors that can cause RF interference vary case-by-case. There are no set rules defining a single RF level that will cause RFI. RFI depends on the sensitivity of the equipment under consideration, or how low an interpreting signal can be in the presence of the equipment and cause problems. Equipment can be particularly sensitive to very low signal levels of one frequency and yet be quite immune to high signal levels of another frequency - so frequency is an important factor. Some electronic system components are internally shielded and have a very high immunity to interference; but generally, most equipment has not been so engineered.

## <span id="page-21-0"></span>**9. Firmware Upgrade**

The VP7200 can be upgraded using USB interfaces. Contact your ID TECH representative to obtain the necessary software.

### <span id="page-21-1"></span>**9.1. Preparation**

To update the new firmware, you will need:

- PC with an available USB port with th[e ID TECH Universal SDK Demo application](https://atlassian.idtechproducts.com/confluence/x/gRrlB) installed.
- A VP7200 reader with a Multi Cable (use the USB port labeled **Data**).
- Firmware files extracted to your computer; contact your ID TECH representative to receive the following:
	- o K81 Bootloader file
	- o K81 FWApp file
	- o K81 Project Tree file
	- o 1050 uniFWApp file (including the Bootloader)

### <span id="page-21-2"></span>**9.2. Uploading Firmware for USB**

- 1. Check and confirm the device is correctly connected to the power source and USB connection.
- 2. Open the Universal SDK Demo app; the app automatically scans for devices.

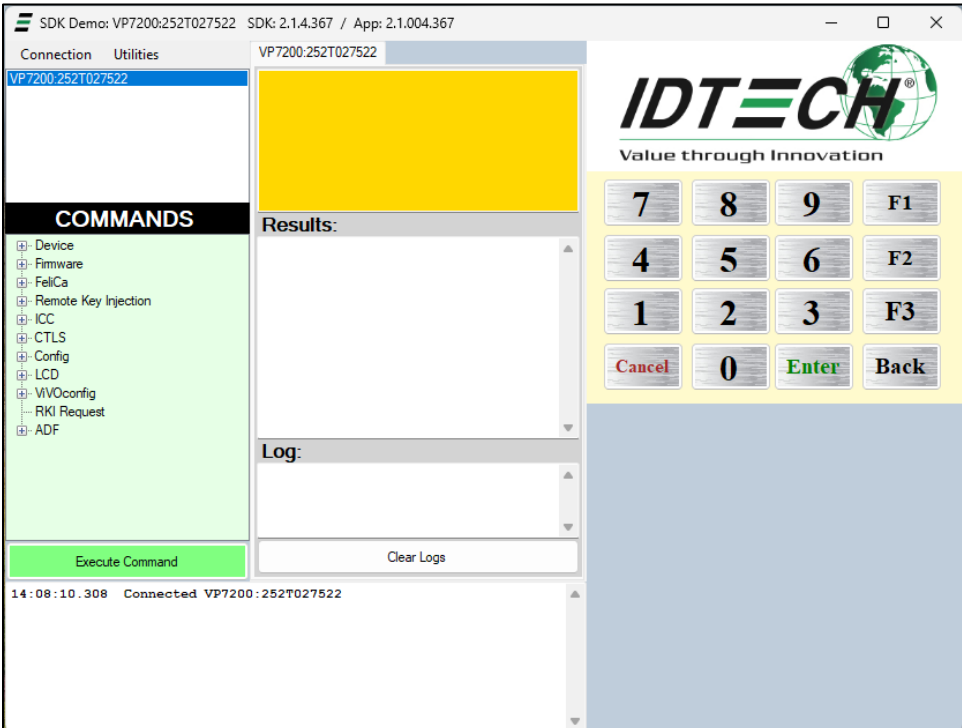

3. Under **Commands**, open the **Firmware** tree.

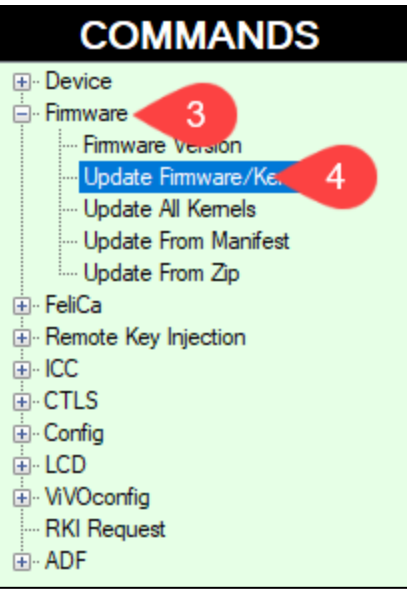

4. Select **Update Firmware/Kernels**; the USDK Demo app opens a Firmware Type dialog.

### <span id="page-22-0"></span>**9.3. Updating K81 Bootloader file**

1. In the **Firmware Type** dialog, enter **252** and select **OK**.

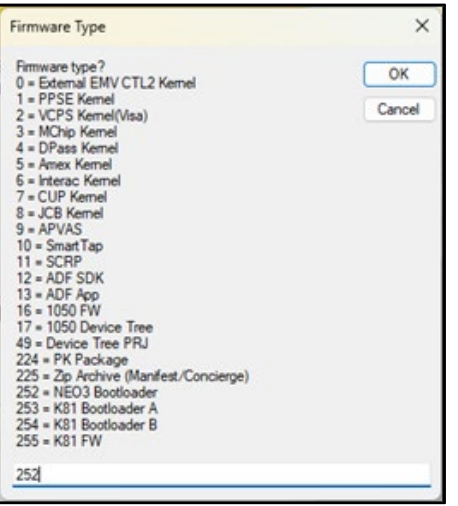

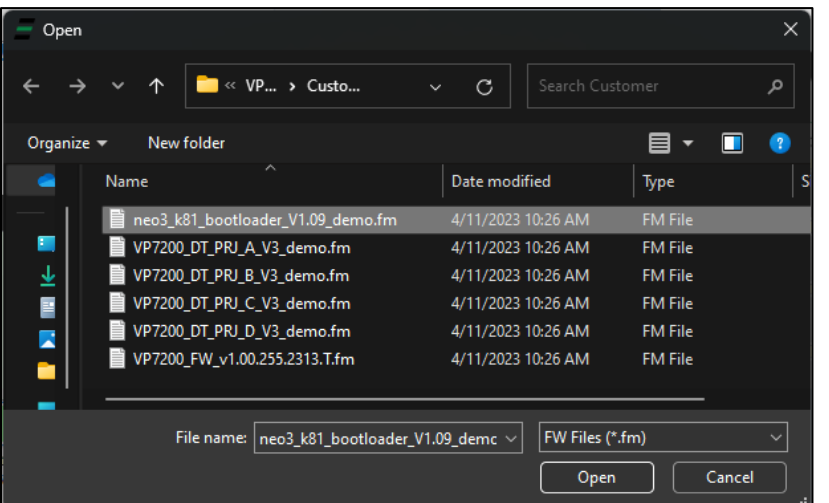

2. Select the K81 Bootloader file from the extracted location and select **Open**.

- 3. The Universal SDK Demo app will update the reader's firmware; this process may take several minutes.
- 4. When the process is complete, the **Results** pane displays **Firmware Update Successful** and **Firmware Update Process Completed with Success**.

### <span id="page-23-0"></span>**9.4. Updating K81 Firmware**

1. In the **Firmware Type** dialog, enter **255** and select **OK**.

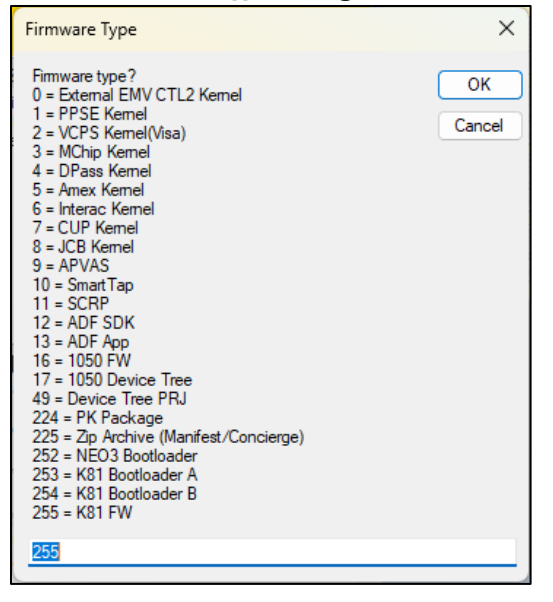

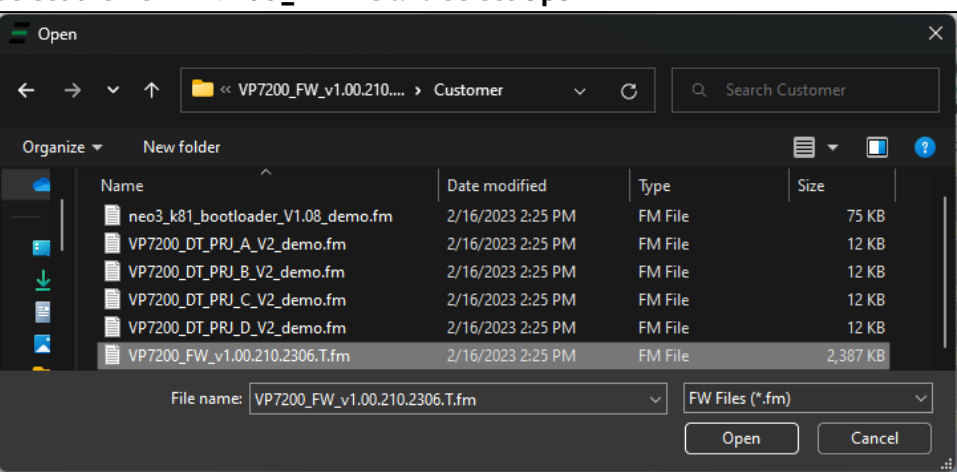

2. Select the K81 **VP7200\_FW** file and select **Open**.

- 3. The Universal SDK Demo app will update the reader's firmware; this process may take several minutes.
- 4. When the process is complete, the **Results** pane displays **Firmware Update Successful** and **Firmware Update Process Completed with Success**.

### <span id="page-24-0"></span>**9.5. Updating K81 Project Tree Firmware**

The section below provides steps for updating the K81 Project Tree firmware.

#### **9.5.1. Determining the Correct Firmware File to Use**

<span id="page-24-1"></span>Note that VP7200 readers use different **firmware project versions** depending on their model numbers, as listed in the table below:

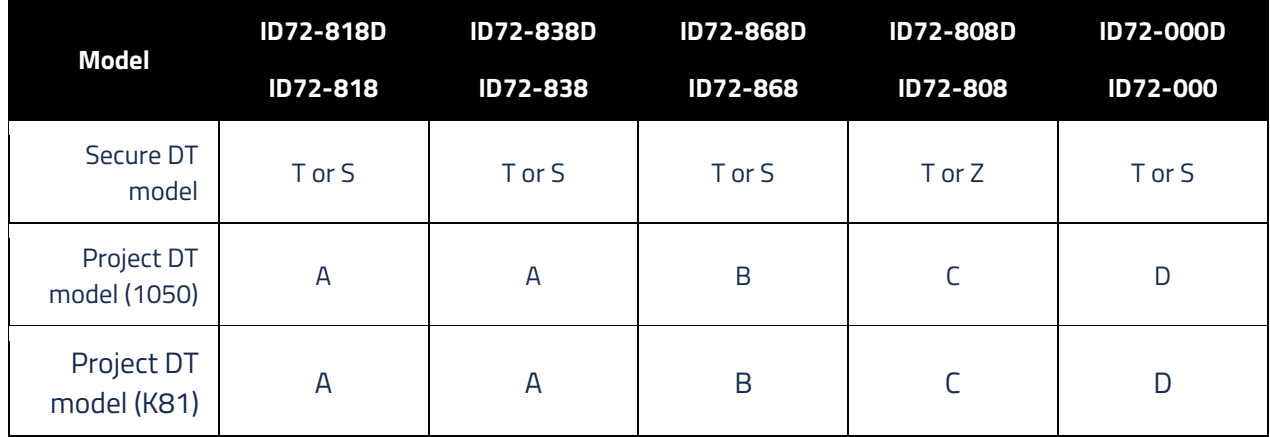

For example, referencing the table above, a reader with a model number of **ID72-818** (or ID72-818D for demo readers) uses version A in the product tree. Firmware files have these project version designations listed in their file names as provided in firmware updates:

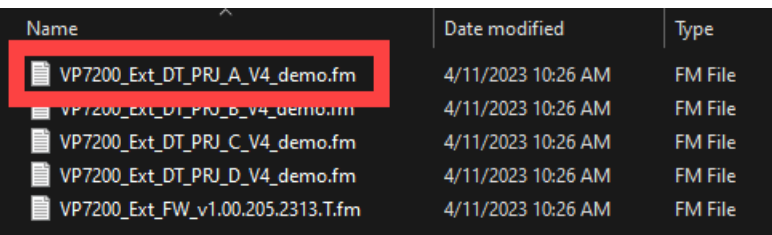

#### **9.5.2. Updating the Project Tree Firmware**

<span id="page-25-0"></span>1. In the **Firmware Type** dialog, enter **49** and select **OK**.

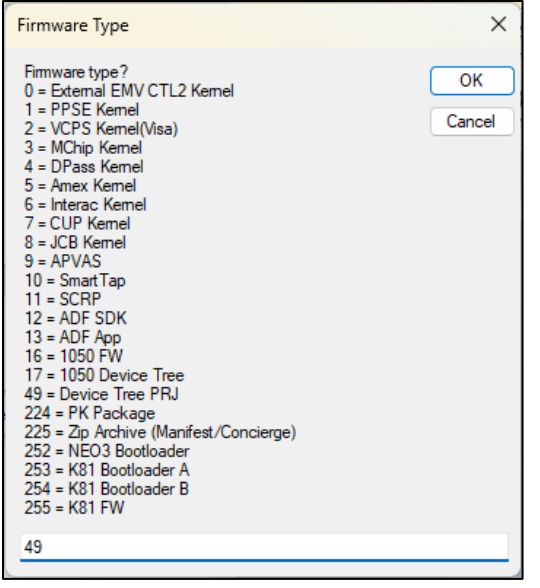

2. Select the K81 **VP7200\_FW** file for you[r VP7200's model number](#page-21-2) and select **Open**.

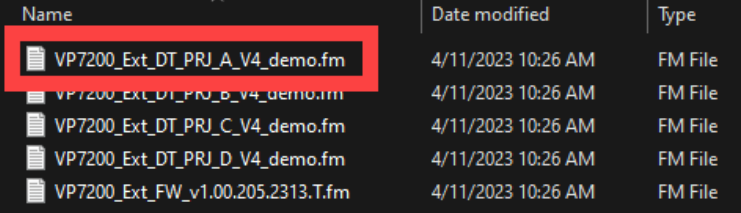

- 3. The Universal SDK Demo app will update the reader's firmware; this process may take several minutes.
- 4. When the process is complete, the **Results** pane displays **Firmware Update Successful** and **Firmware Update Process Completed with Success**.

### <span id="page-26-0"></span>**9.6. Upgrading 1050 uniFWApp file**

- 1. In the **Firmware Type** dialog, enter **16**, then hold the **Shift** key and select **OK**.
- 2. In the **Block Size** dialog, enter **2048** (*not 1024*) and select **OK**.

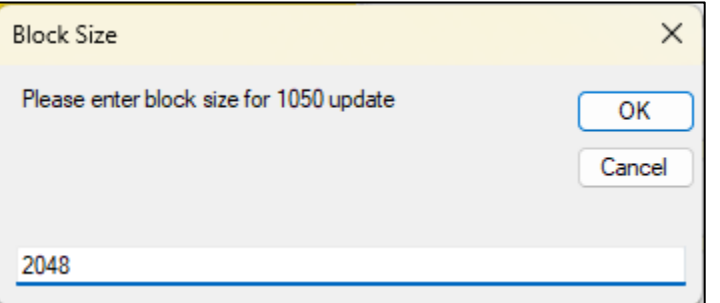

3. Select the 1050 **VP7200\_Ext\_FW** file and select **Open**.

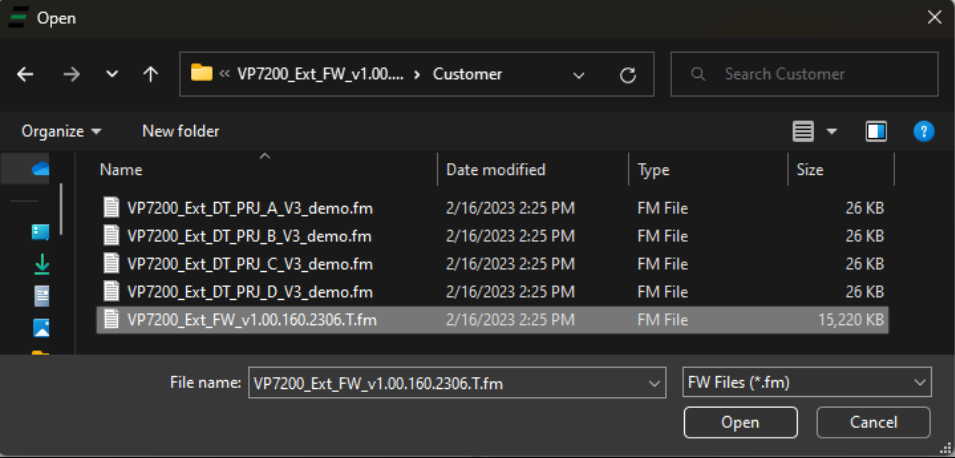

- 4. The Universal SDK Demo app will update the reader's firmware; this process may take several minutes.
- 5. When the process is complete, the **Results** pane displays **Firmware Update Successful** and **Firmware Update Process Completed with Success**.

## <span id="page-27-0"></span>**10. Troubleshooting**

VP7200 readers are reliable and easy to troubleshoot. The components that may require troubleshooting include the power supply, the reader itself, and the serial cable. *If you are unable to resolve the problem, contact [support@idtechproducts.com](mailto:support@idtechproducts.com) (sending an e-mail to this address will automatically open a support ticket).*

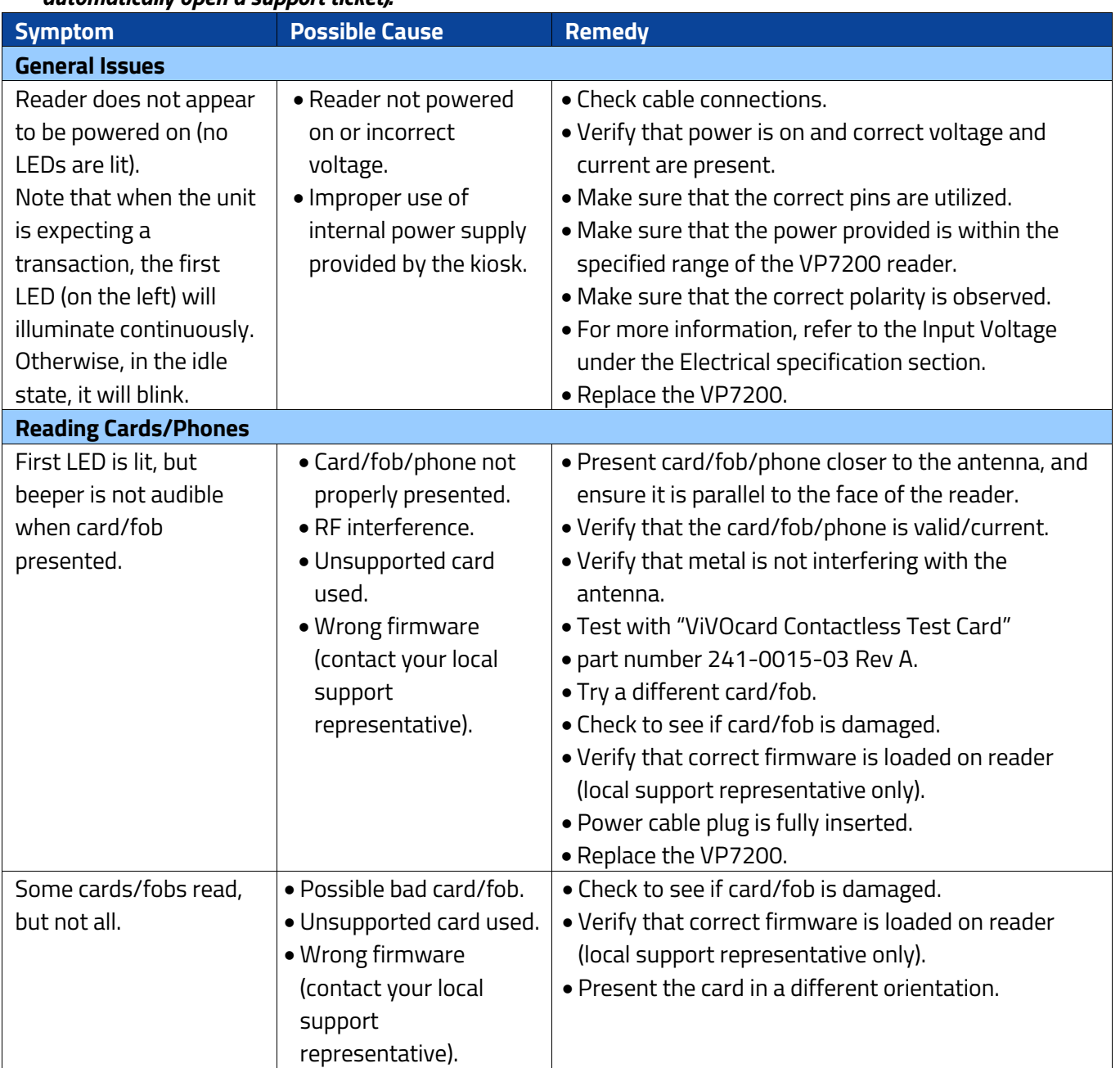

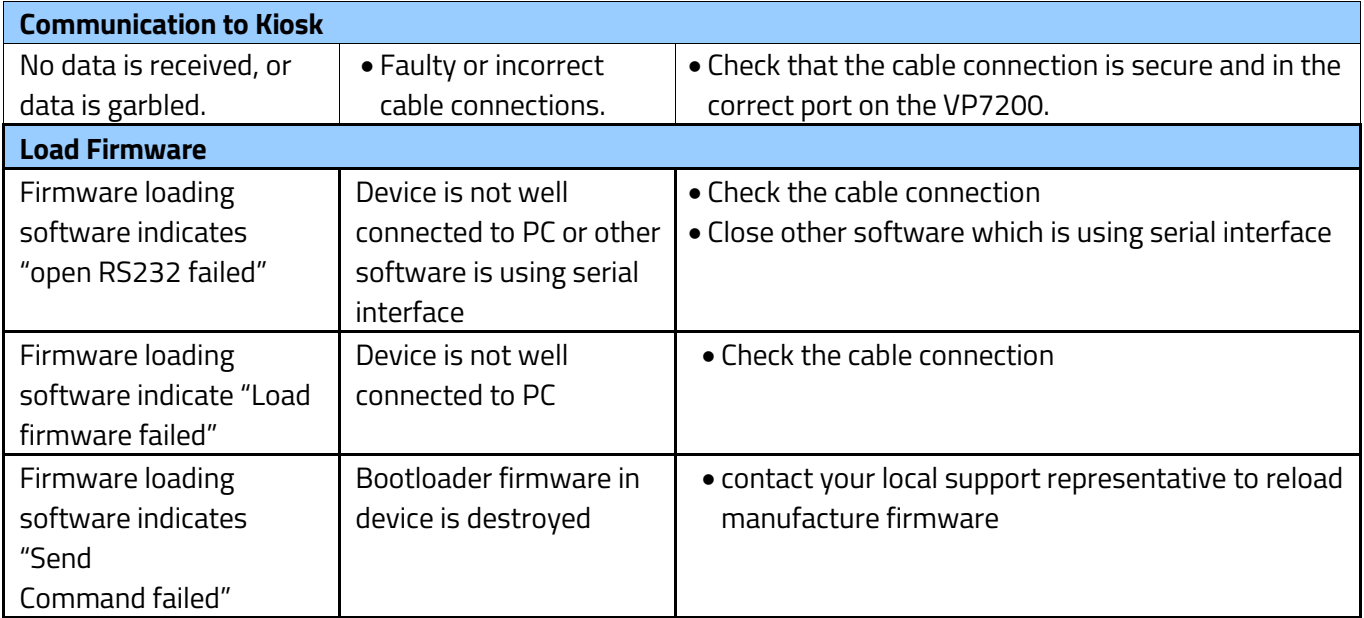

## <span id="page-29-0"></span>**11. For More Information**

- To learn more about the VP7200 and other ID TECH products, visit the ID TECH Knowledge [Base.](https://idtechproducts.atlassian.net/wiki/x/QARGB)
- Visit us online at [http://idtechproducts.com.](http://idtechproducts.com/)
- Find more Tech Support resources at the [ID TECH Tech Support home page.](https://idtechproducts.com/support/)